## **Numériser un document avec Windows 7**

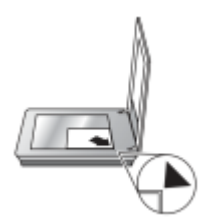

Placez l'original du document, face imprimée contre la vitre du scanner, comme indiqué par la marque verte de référence, puis fermez le couvercle.

## **Appuyer sur le bouton de numérisation du scanner**

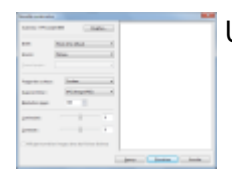

Une nouvelle fenêtre **Nouvelle numérisation** s'ouvre.

## **Cliquer sur le bouton "Numériser"**

Pour numériser un document de format **A4**, cliquer tout de suite sur le bouton **Numériser** (

Numériser

). Les paramètres suivants seront appliqués :

- **Profil :** Photo (par défaut)
- **Source :** Plateau
- **Format des couleurs :** Couleur
- **Type de fichiers :** JPG (Image JPEG)
- **Résolution (ppp) :** 300
- **Luminosité :** 0
- **Contraste :** 0

2013-05-01

**Bibliothèque Images** 

2013-04-30

 Le scanner numérise le document et le stock dans un sous-dossier **"Mes Images"**. Le [s](https://www.abonnel.fr/_detail/informatique/cfp/scanner/bib_images.png?id=informatique%3Acfp%3Ascanner%3Awindows7)ous-dossier sera créé à partir de la date du jour sous le format **"AAAA-MM-JJ"**.

Ensuite on peut :

- transformer le fichier IPG en format PDF
- [numériser](https://www.abonnel.fr/informatique/technologie/formats-audio/scanner/start) de nouveau un document

From: <https://www.abonnel.fr/>- **notes informatique & technologie**

Permanent link: **<https://www.abonnel.fr/informatique/cfp/scanner/windows7>**

Last update: **2023/02/28 21:18**

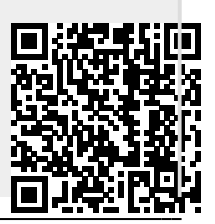